## ■WTW-WNV1993E チャンネル初期化→再追加方法

●録画機側チャンネル初期化方法

①ライブ画面から右クリック➡メンテナンスを左クリックします。

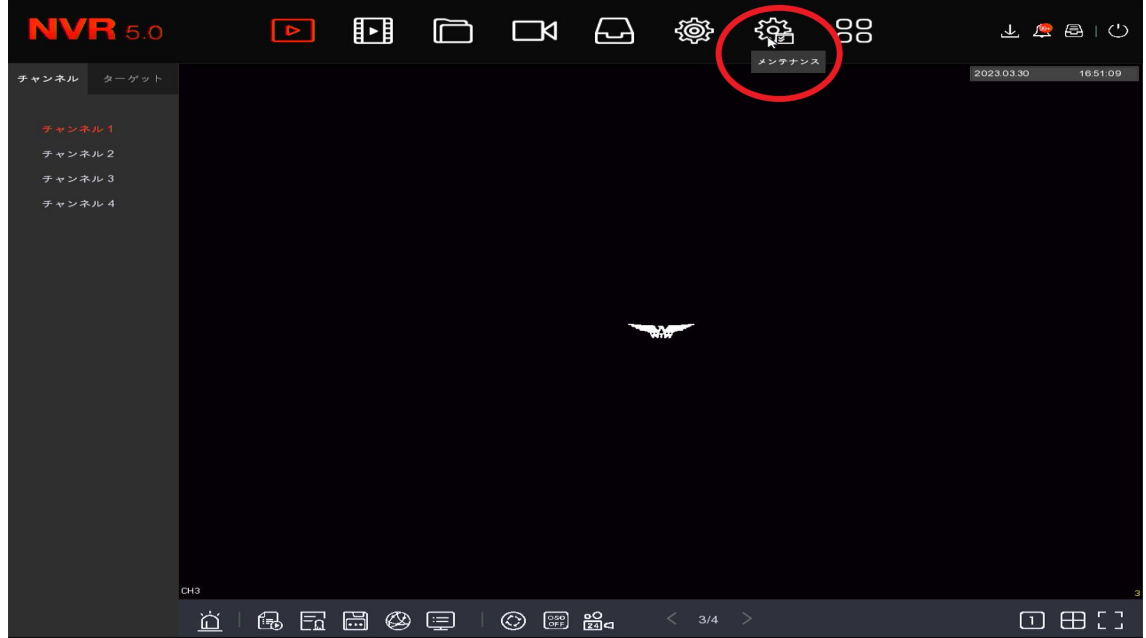

②画面左側のメニュー欄からデフォルトを左クリックします。

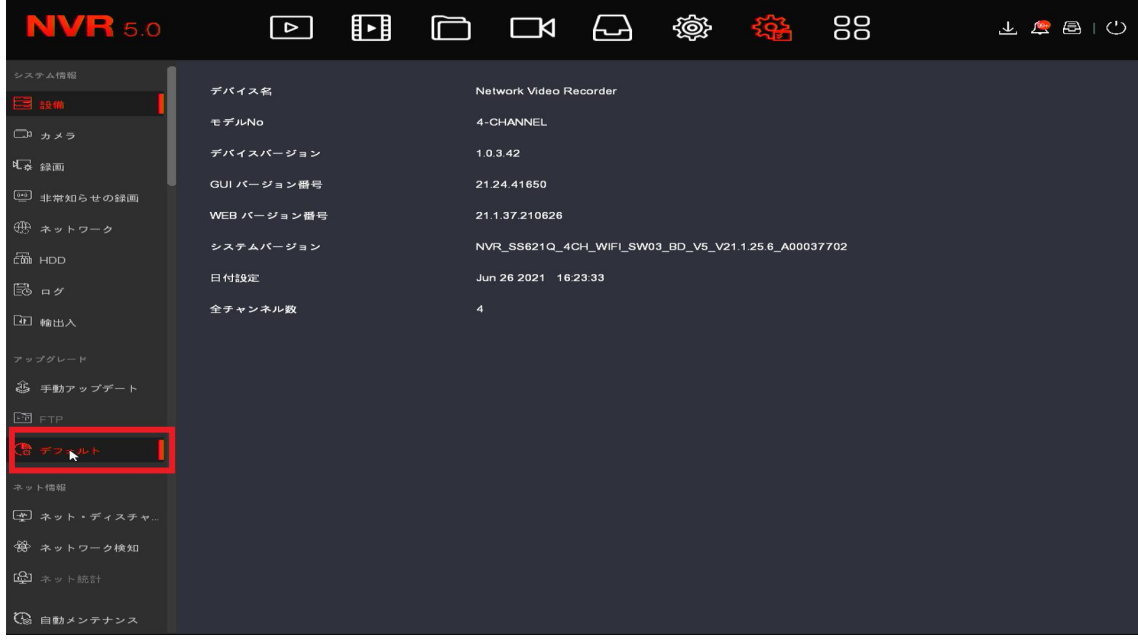

 $-$  P1  $-$ 

③「チャンネル基本パラメーター」にチェックを入れます。 チェック後画面右下の「適用」を左クリックします。

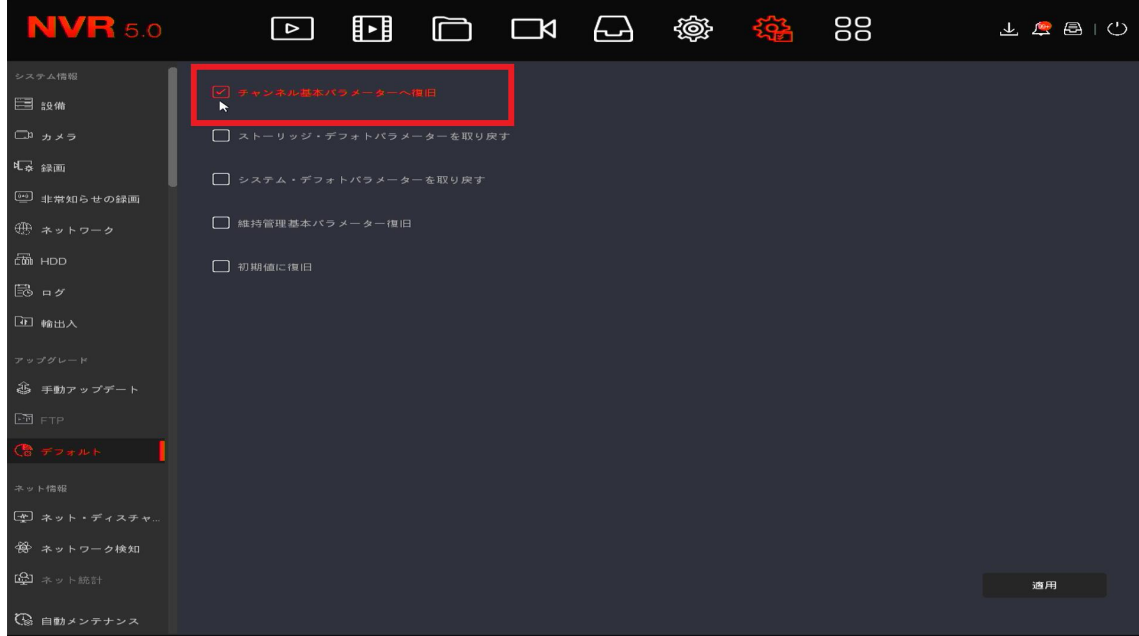

④適用左クリック後、初期化の確認が表示されますので、確認を左クリックし ます。

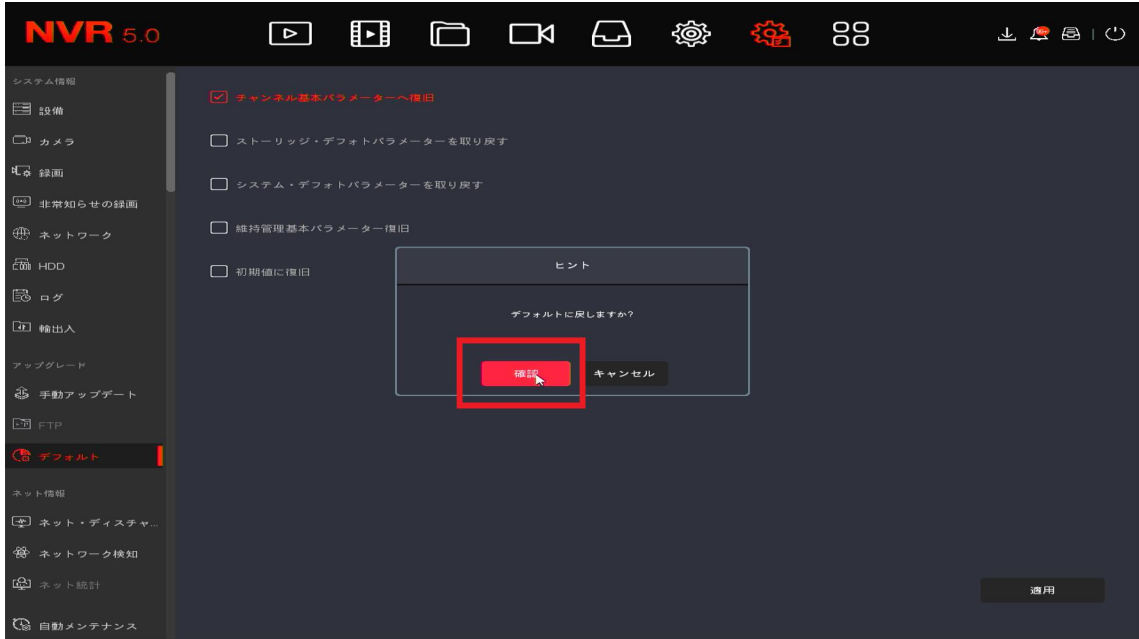

以上で録画機側での初期が完了となります。

●無線でのペアリング方法

録画機本体初期化後、接続できなかったカメラと再度無線でのペアリングをお 試し下さい。

無線登録方法は下記 URL をご参照下さい。

[https://wtw.support/wtw/%e9%8c%b2%e7%94%bb%e6%a9%9f%e3%81%a8%e3%82](https://wtw.support/wtw/%e9%8c%b2%e7%94%bb%e6%a9%9f%e3%81%a8%e3%82%ab%e3%83%a1%e3%83%a9%e3%82%92%e7%84%a1%e7%b7%9a%e3%81%a7%e7%99%bb%e9%8c%b2%e3%81%99%e3%82%8b%e6%96%b9%e6%b3%95/) [%ab%e3%83%a1%e3%83%a9%e3%82%92%e7%84%a1%e7%b7%9a%e3%81%a7%e](https://wtw.support/wtw/%e9%8c%b2%e7%94%bb%e6%a9%9f%e3%81%a8%e3%82%ab%e3%83%a1%e3%83%a9%e3%82%92%e7%84%a1%e7%b7%9a%e3%81%a7%e7%99%bb%e9%8c%b2%e3%81%99%e3%82%8b%e6%96%b9%e6%b3%95/) [7%99%bb%e9%8c%b2%e3%81%99%e3%82%8b%e6%96%b9%e6%b3%95/](https://wtw.support/wtw/%e9%8c%b2%e7%94%bb%e6%a9%9f%e3%81%a8%e3%82%ab%e3%83%a1%e3%83%a9%e3%82%92%e7%84%a1%e7%b7%9a%e3%81%a7%e7%99%bb%e9%8c%b2%e3%81%99%e3%82%8b%e6%96%b9%e6%b3%95/)

●登録されていたカメラの再追加方法

録画機を初期化後登録されていたカメラの情報も削除されます。 下記の操作でカメラの再追加が可能ですのでご参照下さい。

①チャンネル初期化後、映像が映らなくなりますので、カメラを再登録するた め「チャンネル」を左クリックします。

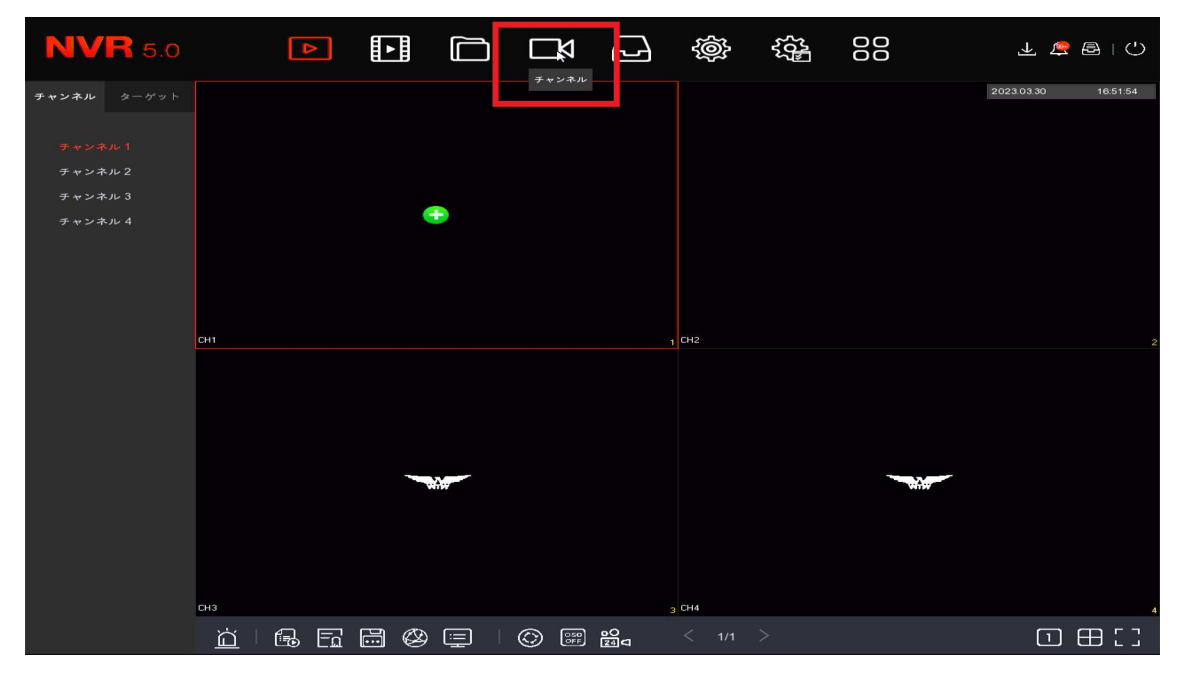

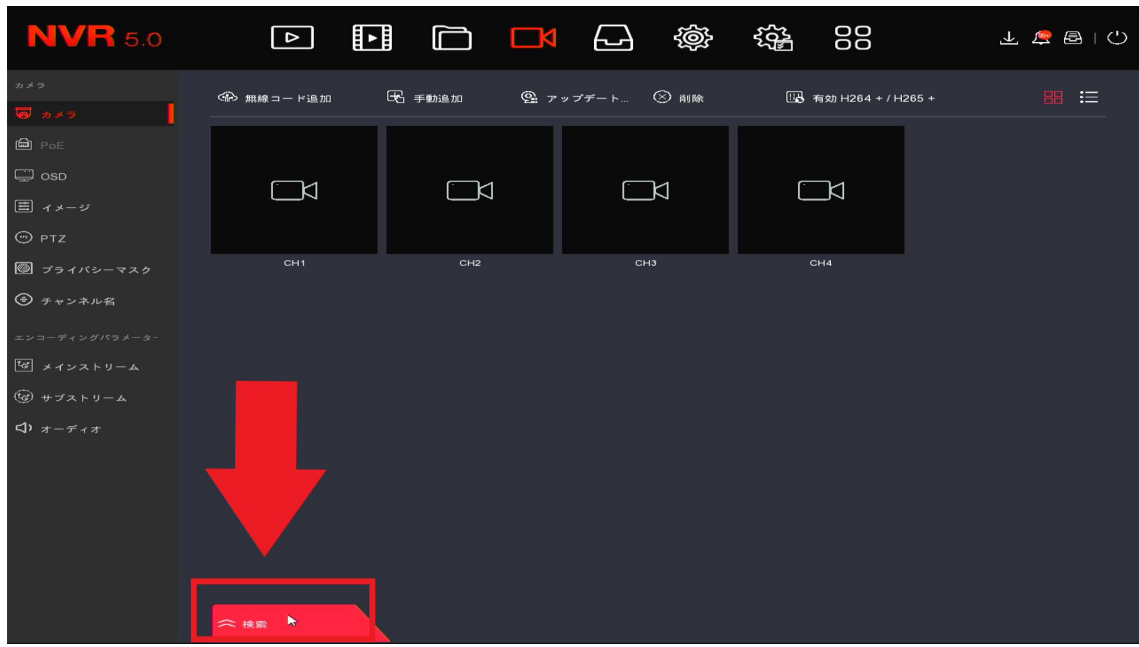

②チャンネル画面内の下に表示される「検索」を左クリックします。

③検索画面が表示され、カメラ情報が表示されますので緑色のプラスマークを 左クリックし再追加を行います。

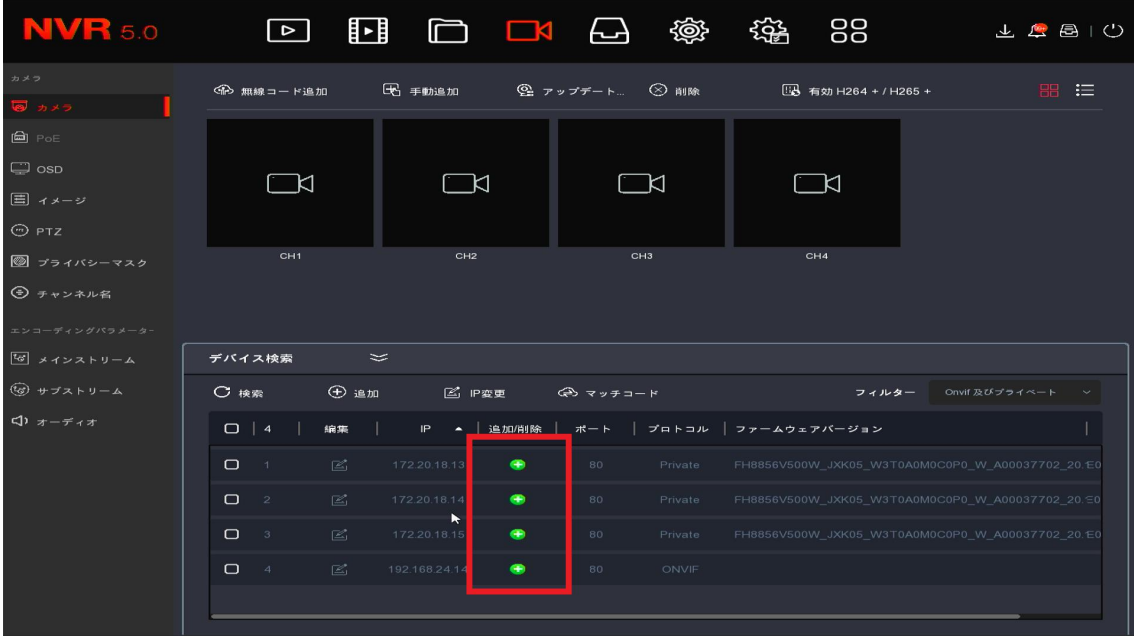

以上でカメラの再登録が完了となります。

$$
- P4 -
$$